# Proficy\* HMI/SCADA - iFIX

# USING IFIX PICTURES WITH PROFICY PORTAL

Version 5.5 January 2012

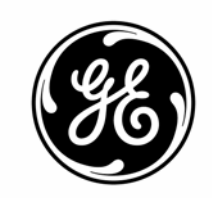

All rights reserved. No part of this publication may be reproduced in any form or by any electronic or mechanical means, including photocopying and recording, without permission in writing from GE Intelligent Platforms, Inc.

#### **Disclaimer of Warranties and Liability**

The information contained in this manual is believed to be accurate and reliable. However, GE Intelligent Platforms, Inc. assumes no responsibilities for any errors, omissions or inaccuracies whatsoever. Without limiting the foregoing, GE Intelligent Platforms, Inc. disclaims any and all warranties, expressed or implied, including the warranty of merchantability and fitness for a particular purpose, with respect to the information contained in this manual and the equipment or software described herein. The entire risk as to the quality and performance of such information, equipment and software, is upon the buyer or user. GE Intelligent Platforms, Inc. shall not be liable for any damages, including special or consequential damages, arising out of the user of such information, equipment and software, even if GE Intelligent Platforms, Inc. has been advised in advance of the possibility of such damages. The user of the information contained in the manual and the software described herein is subject to the GE Intelligent Platforms, Inc. standard license agreement, which must be executed by the buyer or user before the use of such information, equipment or software.

#### **Notice**

©2010 GE Intelligent Platforms, Inc. All rights reserved. \*Trademark of GE Intelligent Platforms, Inc.

Microsoft® is a registered trademark of Microsoft Corporation, in the United States and/or other countries.

All other brands or names are property of their respective holders.

We want to hear from you. If you have comments, questions, or suggestions about our documentation, send them to the following email address:

doc@ge.com

# **Table of Contents**

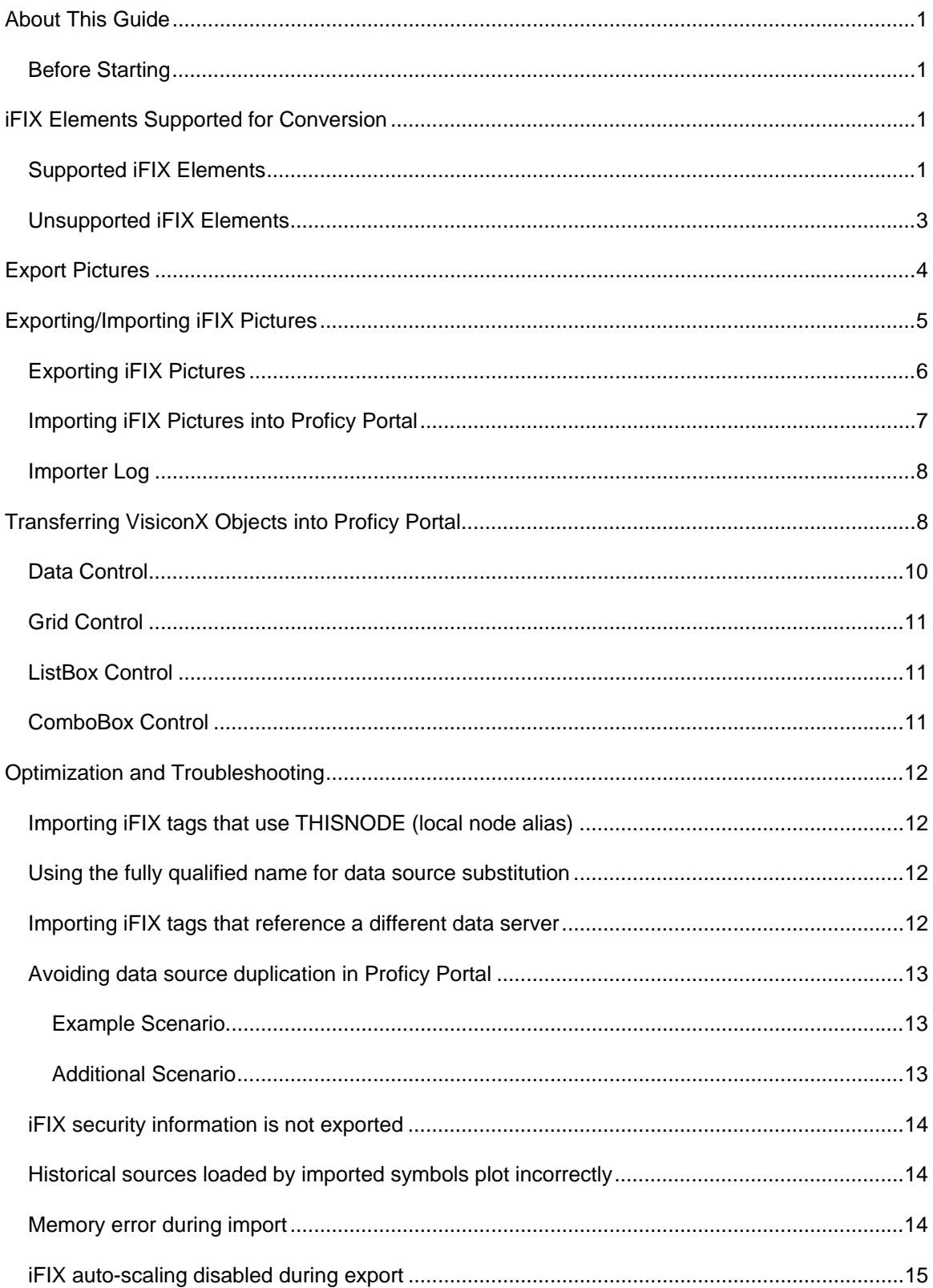

#### *Using iFIX Pictures with Proficy Portal*

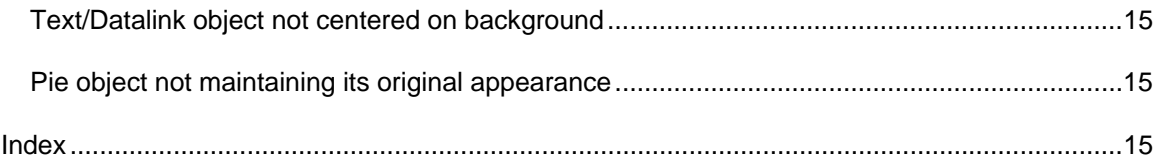

# <span id="page-4-0"></span>**About This Guide**

iFIX pictures can be used in Proficy Real-Time Information Portal displays without having to entirely recreate the pictures as Proficy Portal displays. First, in iFIX, an export utility is used. The export utility converts iFIX pictures to a common format that can then be imported into Proficy Portal. The main purpose of the export/import process is to maintain visual integrity of the iFIX picture, and additionally, it captures animations, data source definitions, and simple commands, where there are direct equivalents in Proficy Portal. Using this method, you can speed the process of creating Proficy Portal displays based on existing content from iFIX.

### **Before Starting**

Before using the iFIX export/Proficy Portal import utility, ensure that the following are installed (as a minimum requirement):

- Proficy HMI/SCADA iFIX version 3.5
- Proficy HMI/SCADA iFIX35\_SP1 SIM
- Proficy HMI/SCADA iFIX35\_117410305 SIM
- Proficy HMI/SCADA iFIX35\_149769164 SIM
- Proficy HMI/SCADA iFIX35\_292319B SIM
- Proficy Real-Time Information Portal version 2.5.

**IMPORTANT:** To use the Import Display utility in Proficy Portal, you must have full access privileges to the Administration application. If you do not have access to the Administration application, the Import Display menu item will not be available. For more information on Proficy Portal security settings, refer to the *Securing Proficy Portal* topic in the Proficy Portal online help.

# **iFIX Elements Supported for Conversion**

The following sections provide a breakdown of the iFIX elements that are supported for exporting as Proficy Portal displays.

# **Supported iFIX Elements**

• Shapes Rectangle, Rounded Rectangle, Oval, Line, Text, Multi-line Text, Datalink, Polyline, Polygon, Pie, Arc, Chord, Date and Time link, Pipe, Line Connector, Right Angle Line Connector, and Pipe Connector.

*IMPORTANT: Although supported in iFIX, pipes, gradient fills, and pipe connectors are described by custom tags and cannot be viewed in a standard SVG/XML viewer, or in the Proficy Portal product at this time.* 

#### *Using iFIX Pictures with Proficy Portal*

- Bitmaps supported with the exception of the `transparent' feature. If transparent bitmaps are imported, the images may not display correctly in Proficy Portal.
- Graphic Connections

All of a shape's default and custom connection nodes are exported as bitmaps, and are described so that you can understand which objects are connected to each other. Each connected node on an object (e.g., a rectangle) has a corresponding connected node on the connector object (e.g., a line connector). The bitmaps of the two connected nodes should be located in the same place; however, pixel rounding errors can cause the bitmap locations to no longer match. Therefore, each connected node is fully described to provide more information to tell you which objects are connected.

- Groups
- Buttons
- Basic Animations Color, Position, Visibility, Size, Fill, Scale, and Rotation

Text and Datalink objects function differently in iFIX and Proficy Portal when fill percentage animation is applied to a group. In iFIX, a Datalink or text object in a group participates in the fill percentage animation set for the group; in Proficy Portal, the Datalink or text object in a group does not participate in the fill percentage animation. For example, in iFIX, if the fill animation of the group is zero, the text/datalink does not appear. In Proficy Portal, however, if the fill animation of the group is zero, the text/datalink does appear.

- Fonts font style will match if the font exists on the Proficy Portal client machine.
- Picture sizes will be an exact match if screen resolutions are the same. If screen resolutions are different, picture size is based on absolute pixels.
- ActiveX objects:
	- Text Box (Microsoft Forms 2.0)
	- List Box (Microsoft Forms 2.0)
	- Combo Box (Microsoft Forms 2.0)
- Charts Historical (Proficy Historian) and Real-time charts.

*IMPORTANT: You must pre-configure your data source for Proficy Historian before you can import an .SVG file with Proficy Historian information into Proficy Portal.* 

- Tables color and threshold.
- Command Language ToggleDigital, WriteValue, Open/CloseDigital, OpenPicture, OpenTGDPicture, ReplacePicture, ReplaceTGDPicture, ClosePicture, LoadTagGroupFile.
- Data writes using OpenDig, CloseDig, Datalink, and Write Value command.
- Alarm Summary converted to the Alarm Analysis object in Proficy Portal. The following Alarm Summary elements are converted:
	- Size, placement, color threshold table, sort, normal filters.
	- Data source that you must have the Alarm ODBC service installed on the Proficy Portal node before importing an iFIX Alarm Summary object. If you are using remote OPC, you must set up the remote configuration. In addition, the Alarm Analysis object in Proficy Portal requires an Alarms data source. The Exporter will export the alarm ODBC configuration information when an Alarm Summary object is exported and the Importer will create the data source if it is not already configured in Proficy Portal. This includes password information, which is encrypted in the file. If a non-existent Proficy Portal data source is exported, a message will be logged.
- <span id="page-6-0"></span>• Selected columns to transfer the Alarm Summary display column to the Alarm Analysis selected column, the iFIX alarm ODBC must be configured and the corresponding SQL column name must be enabled in the SCU configuration. For more information on how to access the ODBC alarm service configuration dialog box, refer to *Configuring the Alarm ODBC Service* in the iFIX Electronic Books.
- Filter conversions, with the following exceptions:
	- The operators "Containing", "NotContaining", ">", ">=", "<", and "<=" are not supported in Proficy Portal (except for "Native date time in/last); therefore, a filter condition that uses these operators will not be exported to the Proficy Portal alarm analysis filter template. A warning message is recorded in the log.
	- The operator "Containing Only" is converted to "=".
	- The iFIX Alarm Summary "Node" column uses the operators "In" and "NotIn". These are converted to "=" and "<>" respectively. For example, the iFIX filter *Node In "SCADA1, SCADA2, SCADA3"* is converted to the Proficy Portal filter *(Node=SCADA1 OR Node = SCADA2 OR Node = SCADA3)*.

*NOTE: When you import a picture that contains an Alarm Summary, you may notice a decrease in the load-time performance of the display in Proficy Portal, especially when filters and sorts exist. Since sorting is always enabled in iFIX, it will also be enabled in the imported version. It is suggested that you disable all filters and sorts that are not required before you export.* 

- Tag Groups, with the following exceptions:
	- Limited to basic data source and text substitutions (caption only for text substitutions).
	- Partial substitutions are not converted. Data sources must have fully qualified names to be imported. See Using the fully qualified name for data source substitution for more information.
	- Proficy Portal will not prompt the user for a tag group name when a display is opened. This is iFIX functionality that does not exist in Proficy Portal.
	- If a symbol imported from iFIX is an expression, the import of the expression will not take place.

# **Unsupported iFIX Elements**

- Security information
- User preferences
- Dynamo Objects
- Alarm history
- Sub Pictures
- Variables
- **Events**
- Timers

#### <span id="page-7-0"></span>*Using iFIX Pictures with Proficy Portal*

- ActiveX Controls, except the following:
	- Text Box (Microsoft Forms 2.0)
	- List Box (Microsoft Forms 2.0)
	- Combo Box (Microsoft Forms 2.0)
- Display Aliases
- VBA elements Key Macros, scripts other than some command language
- Schedules
- Command Language other than Toggle Digital, Write Value, Open/Close Digital
- Any custom toolbar buttons (VBA)
- Object-to-object connections
- The E\_CV field
- Alternate images on buttons
- **Layering**
- Expressions these are discarded during the Proficy Portal import process and a message is logged.
- Chart Groups
- VisiconX see Transferring VisiconX Objects into Proficy Portal for more information.

# **Export Pictures**

The Export Pictures dialog box allows you to export the selected picture files to the specified location.

#### **Export Location**

Specifies the location that the selected pictures will be exported to. You can create a new location that is one, non-existent, folder deeper.

The default export location is "C:\Program Files\Proficy\Proficy iFIX\PIC\ExportFiles\". You can create only one new folder to follow the ExportFiles folder; for example, "C:\Program Files\Proficy\Proficy iFIX\PIC\ExportFiles\MyExportFiles\".

If you are exporting files to a remote location, you must use a mapped network drive. For instance, you cannot export files to \\MYServer\Program Files\Proficy\Proficy iFIX\PIC\ExportFiles\ directly. Instead, use this: Y:\Program Files\Proficy\Proficy iFIX\PIC\ExportFiles\, where Y: is a map to \\MYServer.

#### **Picture Location**

Specifies the location of the files you want to export.

#### <span id="page-8-0"></span>**Files of Type**

Specifies the type(s) of files to display in the list of pictures.

#### **Select All**

Use this button to select all of the pictures in the list.

#### **Deselect All**

Use this button to clear your selections from the list.

#### **Invert Selection**

Use this button to change your file selection to the opposite. For example, if you have only the first picture file in the list selected, clicking this button will change the selection so that all of the files are selected *except* the first one.

#### **Always overwrite existing export files**

Select this check box to indicate that existing export files, in the same export location, will always be overwritten when you perform a new export.

#### **Export**

Click this button to export the selected picture files to the specified location.

#### **Cancel**

Click this button to close the Export Picture dialog box without saving any of your changes.

# **Exporting/Importing iFIX Pictures**

The basic process of converting iFIX pictures for use in Proficy Portal displays is as follows:

- 1. In iFIX, use the Export Picture utility to export the pictures/tag groups. The pictures/tag groups are converted to a new format (.svg or .xtg respectively). See Exporting iFIX Pictures.
- 2. In Proficy Portal, use the Import utility to import the converted files. See Importing iFIX Pictures into Proficy Portal.
- 3. To examine the import process in detail, look at the importer log. See Importer Log for more information.
- 4. Configure or run the imported pictures using Proficy Portal.

### <span id="page-9-0"></span>**Exporting iFIX Pictures**

The iFIX Export Picture utility allows you to select Picture files and/or Tag Group files to be exported. The Export process converts these files to a format that will allow the import of the pictures/tag groups into Proficy Portal.

After the export has completed, if you need to move the files to a new location, select all files with the extensions .svg, .xtg, .xml, and .png, along with all sub-folders that have the name of the exported pictures.

*NOTE: When exporting pictures that reference a Historian server, make sure that you export the pictures from the View/SCADA node that they run on. Pictures that reference a Historian data source via an 'alias' may not reference the correct server after being exported.* 

#### **To export a picture:**

1. In Classic view, on the Proficy iFIX WorkSpace toolbar, click the Export Picture button.

If you do not see the Export Picture button:

- a. From the WorkSpace menu, choose Toolbars.
- b. From the Toolbars list, select Utilities. The toolbar appears with the Export Picture button.
	- Or -

In Ribbon view, on the Applications tab, in the Utilities group, click Utilities, and then click Export Picture.

- 2. On the Export Picture dialog box, choose a location for the files to be exported to. You can either type the location into the Export location box, or click the Browse button and select the folder from the directory tree.
- 3. Select the location of the files to be exported. You can either type the location into the Picture location box, or click the Browse button and select the folder from the directory tree. When you select the location, all the exportable files appear in the list below.

*NOTE: If you are exporting files to a remote location, you must use a mapped network drive. For instance, you can not export files to \\MYServer\Program Files\Proficy\Proficy iFIX\PIC\ExportFiles\ directly. Instead, map to that location and use the mapped drive in the export location.* 

- 4. From the Files of type drop-down list, select the type of files that will be exported (Picture and/or Tag group files). The file list changes to reflect your file type choice.
- 5. From the list of files, select the ones that you want exported:

Click the file you want to export. You can hold down the Ctrl or Shift key and click additional files if necessary.

- Or -

To select all files, click the Select All button (click the Deselect All button if you want to deselect all files).

- 6. If applicable, select the Always overwrite existing export files check box.
- 7. Click the Export button to export the selected files.

<span id="page-10-0"></span>*NOTE: Export log files will be created for every picture and tag group file that is exported. These log files are located in the export directory you have chosen.* 

### **Importing iFIX Pictures into Proficy Portal**

The Proficy Portal Import utility allows you to select iFIX Picture files and/or Tag Group files to be imported. After an iFIX picture has been imported, it appears as a display in the system tree, and can be run or configured.

After importing, if the import fails or there are warnings, you will receive a message, and affected files appear as follows:

- Performance warnings files in the list are highlighted in yellow.
- Import failed files in the list are highlighted in red.
- Files were not processed text is light gray.

#### **To import iFIX pictures:**

- 1. In Proficy Portal, make sure you are in Configure mode (click the Configure button on the main toolbar if you are in Run mode).
- 2. From the File menu, choose Import Display. The Import dialog box appears. All files available for import are listed. Available files are files that are in the following location:

C:\Program Files\Proficy\Proficy Portal\webapps\infoAgentSrv\ImportFiles

- 3. If you want to see exported picture files only, or exported tag group files only, from the Files of Type drop-down list, select the specific type of file. The list of files changes depending on your selection.
- 4. Select the files that you want to import.

Select the check box beside each file you want to import. If necessary, you can click the Invert Selection button to switch all selected/deselected files.

- Or -

If you want to select all files, click the Select All button (click the Deselect All button to deselect the selected files if necessary).

- 5. Select the Automatically Overwrite Duplicate Files check box if necessary. If you select this check box, you will not be notified when a file has been overwritten by an imported file with the same name. If this check box is cleared, files that exist will not be overwritten, and the import will continue for the other selected files.
- 6. Click the Import button. You will receive a message stating the import has completed. Click OK on the message.
- 7. If you want to view logs for the import, click the Show Logs button. A log report is shown for each imported file. For more information on the importer log file, see Importer Log.

*NOTE: If an import of multiple files is cancelled, and there are files that were not processed, they will appear light gray in the list.* 

# <span id="page-11-0"></span>**Importer Log**

After importing an iFIX picture, you can view the log file to see the results of the import. To see the log file, click the Show Logs button on the Import dialog box immediately after the import has completed.

There are two sections in the importer log as follows:

- **Performance Messages** this section will include information such as warnings for the number of objects supported by the importer. You will see a warning if any of the following limits are exceeded during an import:
	- More than 300 shape objects.
	- More than 200 animations.
	- More than 50 images.

*NOTE: All objects will be imported; however, a message will be written to the log file when the limits have been exceeded.* 

• **Other Messages** this section steps through the import process in order. This can be especially useful when troubleshooting. The types of messages (levels) you will see are info, warning, and error.

# **Transferring VisiconX Objects into Proficy Portal**

VisiconX objects are part of iFIX and are used for displaying data from and connecting to relational data sources via OLE DB providers.VisiconX is a suite of the following four ActiveX objects:

- Data Control
- Grid Control
- ListBox Control
- ComboBox Control

The Proficy iFIX WorkSpace is the container for the objects. The Data Control connects to a relational database. The Grid, ListBox, and ComboBox Controls display the data retrieved by connecting to the Data Control through object-to-object animation.

The following illustration depicts how VisiconX works within the iFIX WorkSpace. In the following figure, each Data Control is configured to access an OLE DB data provider.

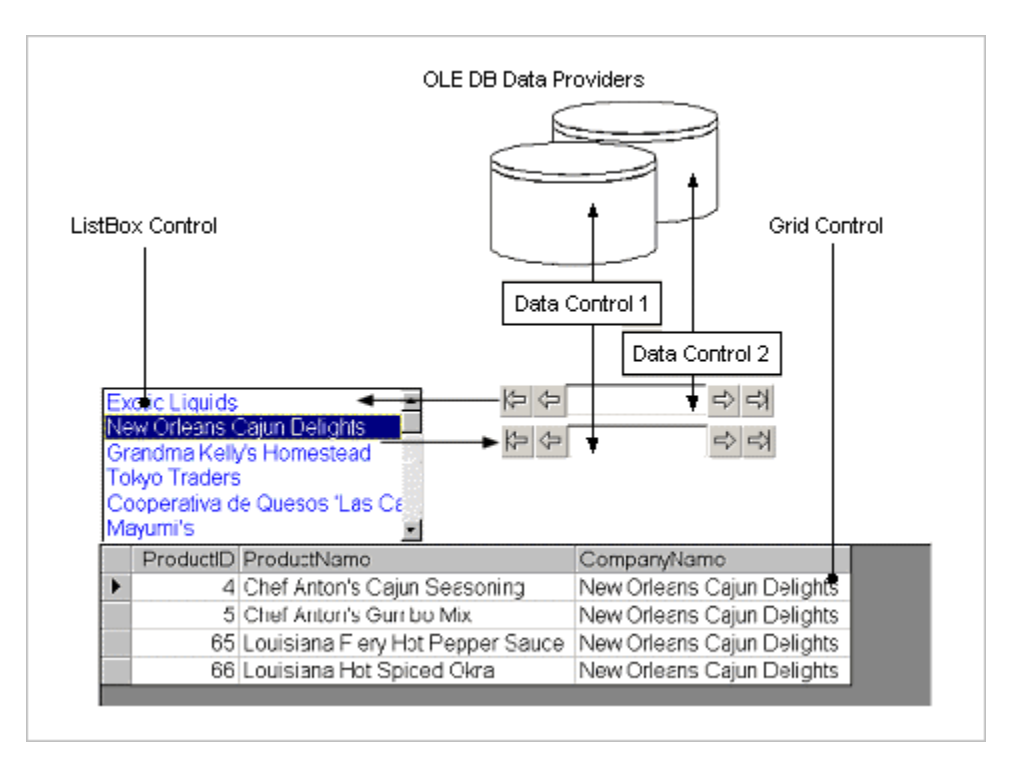

- Data Control 1 animates the Grid Control, which displays the retrieved data in a spreadsheet-like format.
- Data Control 2 animates the ListBox Control.
- The ListBox Control animates the query property defined in the SQL Select statement of Data Control 1, which in turn filters the data displayed in the Grid Control.

Proficy Portal has much of the same functionality and is used for building similar types of applications, through there is no direct match-up between VisiconX and Proficy Portal components. The following table shows the mapping of VisiconX components into equivalent Proficy Portal functionality.

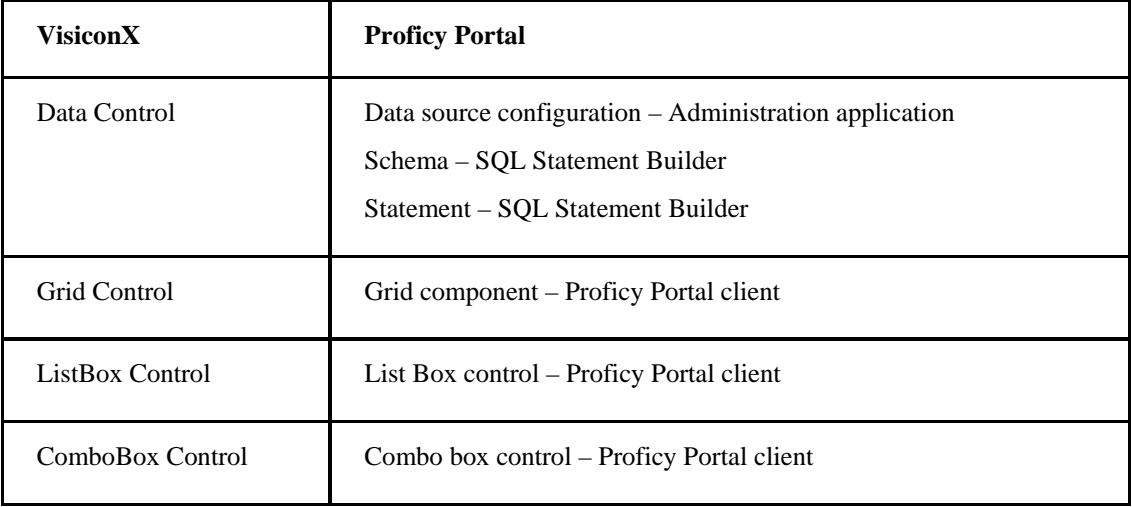

# <span id="page-13-0"></span>**Data Control**

The VisiconX data control combines the definition of the OLE DB provider connection and the SQL statement to be used. The SQL statement can be parameterized using the controls parameters. As a client component, VisiconX allowed connection to the data source to be controlled using methods of the control. In Proficy Portal, the connection state is common for all clients and is managed by the server and cannot be user-controlled; however, other options not available in VisiconX, such as results caching and connection pooling, are available.

The first two dialog boxes of the VisiconX data control provide the information needed to configure the data source connector.

The **Provider tab** identifies the data source. To configure the data source connector requires the ProgID of the selected provider. In the case of the selected Historian OLE DB Provider, the ProgID is IhOLEDB.iHistorian. Connection to the data source is managed at the server and is not configurable. The author of the OLE DB provider should define the ProgID in the provider documentation.

The **Database tab** provides the other details of the OLE DB connection string. These map into the URL for the jadoZOOM ADO bridge JDBC driver provided. The format of this URL when used for OLDBD connections is as follows:

jdbc:izmado:Provider=ProviderName;Server=ServerName;Database=DatabaseName;[property=va lue;]

Where:

- *ProviderName* is the ProgID of the provider specified.
- *ServerName* is the name of the server running the data source. This may be identified directly in the VisiconX dialog or may be part of the connection string box, depending on the provider. In some cases this may not be required.
- *DatabaseName* is the name of the relational database within that server. This may be identified directly in the VisiconX dialog or may be part of the connection string box, depending on the provider. In some cases this may not be required.
- *Property* is any other items in the connection string.

User name and Password directly map to the data source configuration, while options for password prompting and use of Windows integrated security are configured per user or role.

The final **Record Source tab** allows configuration of the data returned. The drop-down list roughly corresponds to the schema definition in Proficy Portal, by selecting either tables, SQL commands, or stored procedures. Refer to the following for details:

- **Table** this allows a single table to be selected and returned. To create similar functionality in the Statement Builder, create a new schema using the data source for the OLE DB Provider, and add all tables to that schema. Then create an SQL SELECT statement by dragging the required table and dropping on the canvas. Save the statement for use in the client.
- **SQL Statement** this allows an SQL statement to be built or entered into the data control. In general the statement will follow the same syntax in Proficy Portal and the statement may be cut and pasted into the SQL window. If, however, the statement is parameterized or requires additional filtering, then it may be required to recreate the statement using Proficy Portal's graphical tools.

<span id="page-14-0"></span>Parameters within VisiconX queries are identified as QP1 through QP32; within Proficy Portal they are defined as parameters using the graphical editing tools. Any parameterized queries will need to be rewritten within the Statement Builder, and the parameters need to be linked in the client display.

• **Stored Procedure** – this allows stored procedures to be run from the VisiconX control, which is equivalent to configuring a CALL statement in the Statement Builder. VisiconX uses QP properties for both parameters and the return value, which is replaced by parameterizing the CALL statement in the Statement Builder.

There are no equivalents to the methods of the VisiconX Data Control, and use of Data Control properties, including the 64 field properties may be substantially different. If the field properties are used in the display then additional filter criteria may be required in the SQL statement to return a single record as equivalent to the Filed property.

# **Grid Control**

The VisiconX Grid control is roughly equivalent to the Proficy Portal Grid Component. While both items perform similar tasks specific functionality differs between the two.

In general the simple case of connecting the ADORecords property of a Data control to the ADORecords property of the Grid control to have the grid provide a data bound display of the record set, is the equivalent of a Proficy Portal Grid component connected to an equivalent SQL statement. Other applications using different properties and methods need to be evaluated individually to determine equivalent functionality.

# **ListBox Control**

The VisiconX ListBox control is equivalent to the Proficy Portal ListBox control. While both items perform similar tasks, specific functionality varies between the two.

In general the simple case of connecting the ADORecords property of a Data control to the ADORecords property of the ListBox control to have the list box provide a data bound display of the record set is the equivalent of a Proficy Portal ListBox connected to an equivalent SQL statement. Other applications using different properties and methods need to be evaluated individually to determine equivalent functionality.

# **ComboBox Control**

The VisiconX ComboBox control is equivalent to the Proficy Portal ComboBox control. While both items perform similar tasks, specific functionality varies between the two.

In general the simple case of connecting the ADORecords property of a Data control to the ADORecords property of the ComboBox control to have the combo box provide a data bound display of the record set is the equivalent of a Proficy Portal ComboBox connected to an equivalent SQL statement. Other applications using different properties and methods need to be evaluated individually to determine equivalent functionality.

# <span id="page-15-0"></span>**Optimization and Troubleshooting**

The following sections describe scenarios that may be common to your import/export process, and provide optimization tips to help with the conversion of iFIX pictures to Proficy Portal displays.

- Importing iFIX tags that use THISNODE (local node alias)
- Using the fully qualified name for data source substitution
- Importing iFIX tags that reference a different data server
- Avoiding data source duplication in Proficy Portal
- iFIX security information is not exported
- Historical sources loaded by imported symbols plot incorrectly
- Memory error during import
- iFIX auto-scaling disabled during export
- Text/Datalink object not centered on background
- Pie object not maintaining its original appearance

### **Importing iFIX tags that use THISNODE (local node alias)**

If a data source in an iFIX picture or tag group file uses "THISNODE" (local node aliasing), the import will create an iFIX data source with the logical node name set to THISNODE.

### **Using the fully qualified name for data source substitution**

In iFIX, tag substitutions for data sources do not require that the data server is specified. In Proficy Portal, however, data source substitutions that do not specify the data server are interpreted as string data rather than as data sources.

To import tags that use data source substitutions you must ensure that the fully qualified name is specified for tag groups. To do this, in the iFIX Tag Group Editor, click the Get Full Name button for all tag groups that use partial names (and save).

### **Importing iFIX tags that reference a different data server**

When data sources reference data servers that are not installed on the iFIX node, the import into Proficy Portal will not be successful. For example, if an iFIX picture is developed on an iFIX node with animations data sources that point to a data server on the same node, and then the picture is exported to another iFIX node that does not have that data server, animations referencing the data server will not be imported.

*NOTE: Data servers are added to the iFIX node through the Data Server Installer.* 

# <span id="page-16-0"></span>**Avoiding data source duplication in Proficy Portal**

The Import Display utility will create data sources that are referenced by a datalink or animation in an imported display if it does not find a data source with the same name and of the same type on the Proficy Portal system. In some circumstances, this can result in the creation of duplicate data sources with different names.

#### Example Scenario

In the Proficy Portal system there is a data source with the logical name RSL that is looking at an OPC server installed on the Proficy Portal server. The iFIX picture that is imported references an iFIX data server looking at the same source, but in iFIX the source is called LNX. After importing, there will be OPC data sources called RSL and LNX, and the imported displays will have links to LNX. Both data source connections will be fully functional, but ideally, there is only one connector to one data source.

To avoid this, it is recommended that as part of your import planning you synchronize the names of the existing data sources as much as possible. The easiest solution to the previous scenario is to use the Data Server Installer in iFIX to rename LNX to RSL, and then to use the Proficy iFIX WorkSpace's advanced search and replace to fix the references.

#### Additional Scenario

Starting with iFIX 3.5, a dataserver available to workspace may be run on another machine using DCOM. The OPC data source for Proficy Portal does not use DCOM to communicate with remote servers. The connector itself is used remotely (see the *Configuring a Remote OPC/PI/CIMPLICITY Server* topic in the Proficy Portal online help for more information) . Since the importer will be unable to create a remotely configured data source, the data source that will be created will be local. If the OPC server is not installed it will not work, and you will need to edit the data source in the Administration application before it can serve data.

It is recommended that as part of your import planning you pre-create any remote (DCOM) data servers in the Proficy iFIX WorkSpace. The created data sources should have a logical name that matches the data server name in the iFIX system.

For example, in iFIX, a system has a DCOM data server [example name: IDS] looking at OPCSERVER\_DS on a remote computer - RE\_MACHINE. In order to have pictures that reference the remote server import correctly, and have available data without modifications, the following actions must be performed:

- 1. Install the RIF server on the RE\_MACHINE. Refer to the *Configuring a Remote OPC/PI/CIMPLICITY Server* topic in the Proficy Portal online help for more information.
- 2. Configure a server for the remote OPC data source in the RIF Configurator. Refer to the RIF Configurator online help for more information.
- 3. In Proficy Portal, create a new OPC data source, remote to RE\_MACHINE, referencing the information from step 2 named IDS.

After completing these steps, when an import takes place, IDS will be used, and data will be available.

### <span id="page-17-0"></span>**iFIX security information is not exported**

When an iFIX picture is exported, username and password information is not exported. After the picture is imported in Proficy Portal, if security credentials are required, you must add this information to the appropriate FIX data source in the Proficy Portal Administration application.

### **Historical sources loaded by imported symbols plot incorrectly**

iFIX stores parameters for historical queries with the chart rather than with the Historian data source itself. When a data source is imported in a symbol file, and then loaded into a chart, the item configuration for the symbol's data source will be the default item configuration, and therefore it may not match that of the pen in the chart.

If this is the case, you will receive warnings in the import log stating that the default information has been used.

To correct this, in the Proficy Portal display, open the symbol file and configure the data source accordingly. For more information on how to do this, see the *Symbols* and *iHistorian Data Sources* topics in the Proficy Portal online help.

#### **Memory error during import**

You may encounter memory errors while attempting to import either one very large file, or a series of files. If this occurs, you will receive a message stating that there has been a memory error. Any files that were selected for import but not processed appear light gray in the list. It is recommended that you restart your web browser after receiving this error.

If you encounter the memory error, try the following:

- Reduce the picture size or number of pictures:
	- If you are importing multiple files, try importing a smaller number of files at a time.
	- If you are importing a single, large picture, in iFIX, edit the picture so that it contains fewer objects. You can then re-export the picture and try the import again.
	- If you are importing a single, large symbol/tag group file, then that file should be broken up into multiple, smaller tag group files and re-exported. For more information on using multiple symbol files in a picture, refer to the iFIX Electronic Books *symbols* topics (tip: type *symbols* in the Electronic Books Index).
- Increase the amount of memory available to the Java plugin. It is recommended that you increase the Java plugin memory on a temporary basis only, unless memory issues are persistent. To increase the memory:
	- 1. Open the Java control panel.
	- 2. Select the Java tab.
	- 3. Click the Java Applet Runtime Settings View button. The Java Runtime Settings dialog box appears.
	- 4. In the Java Runtime Parameters box, add -Xmx256m.

*NOTE: 256 is a suggested number. If the number is higher, depending on the* 

*operating system, the Java plugin may fail to load.* 

- 5. Click OK twice to save your changes and close the Java control panel.
- 6. When the import is complete, remove the -Xmx256m.

<span id="page-18-0"></span>*NOTE: In some extreme cases, the import will never return (that is, the Import utility is unresponsive). If this occurs, cancel the import, restart your browser, and follow the same steps to prevent the problem (see previous bullet points).* 

### **iFIX auto-scaling disabled during export**

When an iFIX picture is exported, the auto-scaling option is disabled, therefore the picture is exported its original resolution with no scaling.

For example, the text in a picture is 22-point font when the screen resolution is set to 1289x1024. If auto-scaling is enabled, and the same picture is displayed with a screen resolution of 1024x768, the text appears as 16-point font. When the picture is exported on a system with the resolution set to 1024x768, however, the text object is exported as 22-point font (no scaling).

### **Text/Datalink object not centered on background**

After importing an iFIX picture, you may notice that a text or datalink object with a background color is not centered correctly with respect to the background of the object.

This is due to a difference in the way iFIX and Proficy Portal handle positioning. In iFIX, objects are centered vertically with respect to the background of the object. In Proficy Portal, the objects are in line with the top of the background (not centered vertically).

### **Pie object not maintaining its original appearance**

After importing an iFIX picture, you may notice that a pie object does not maintain the same shape it had in the iFIX picture.

This occurs when a pie object (with a wedge style) is resized in iFIX. In Proficy Portal, the ability to draw the flatter ellipse for the arc wedge does not exist, and therefore the importer cannot set the arc radius to match the same in iFIX.

# **Index**

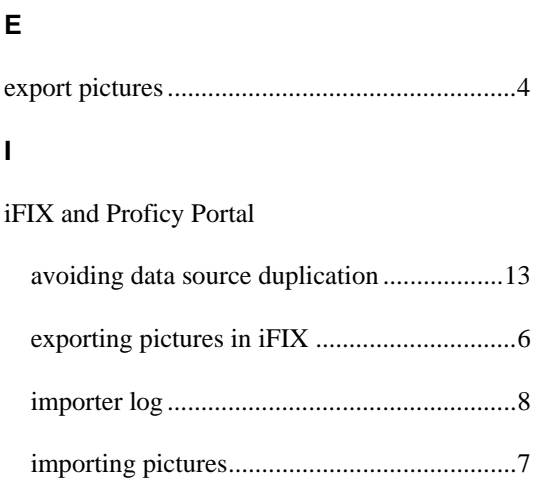

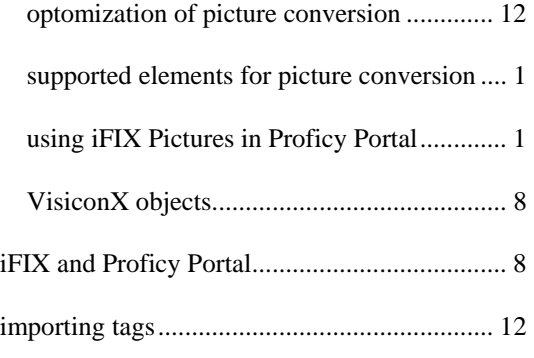